### **Content**

This release notes covers two sections:

- 1. Progressive Enhancement (if any)
- 2. Issues that have been addressed

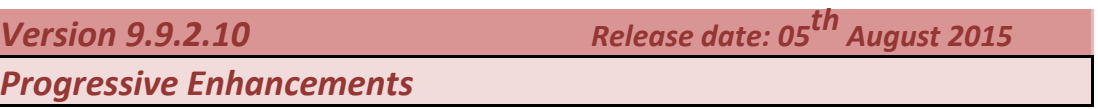

### **Print Feature for GST-03 Detail**

Print button and Converter button is now made available in GST-03 Detail screen.

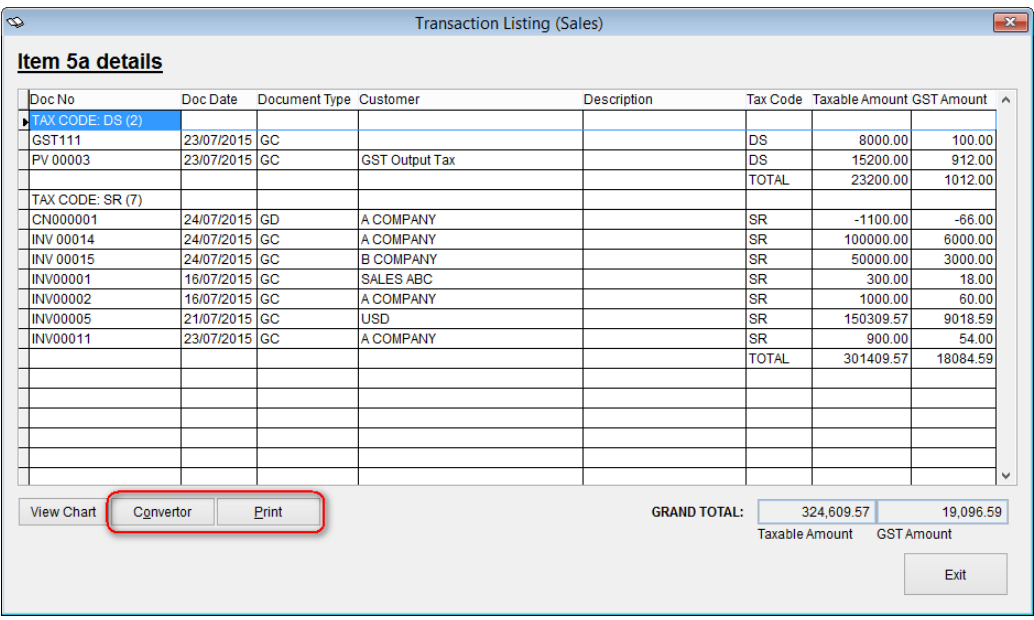

#### *Example of print preview screen for 5a and 6a Detail:* **5a Detail**

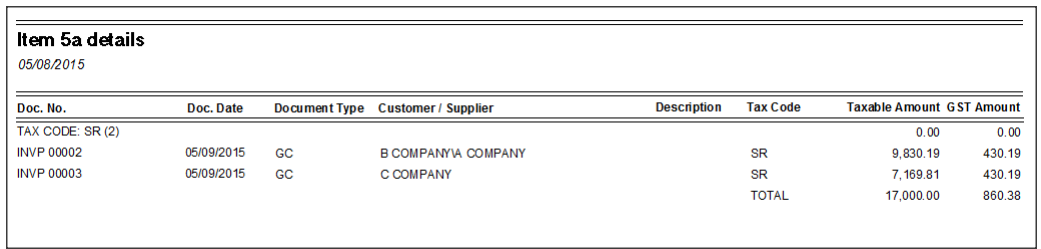

#### **6a Detail**

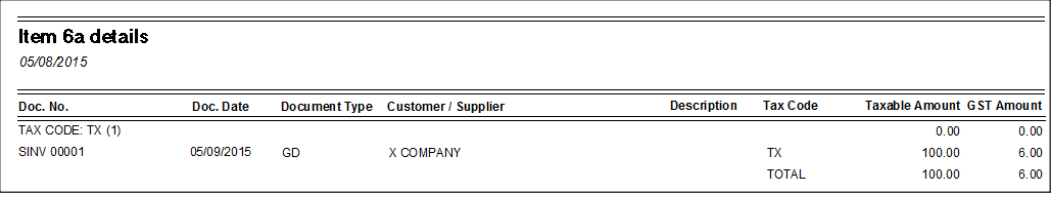

### **Lampiran 2 - Converter**

You can now convert Lampiran 2 report into different file format as listed below:

- i. Word
- ii. Excel
- iii. RTC
- iv. HTML
- v. PDF
- vi. Image

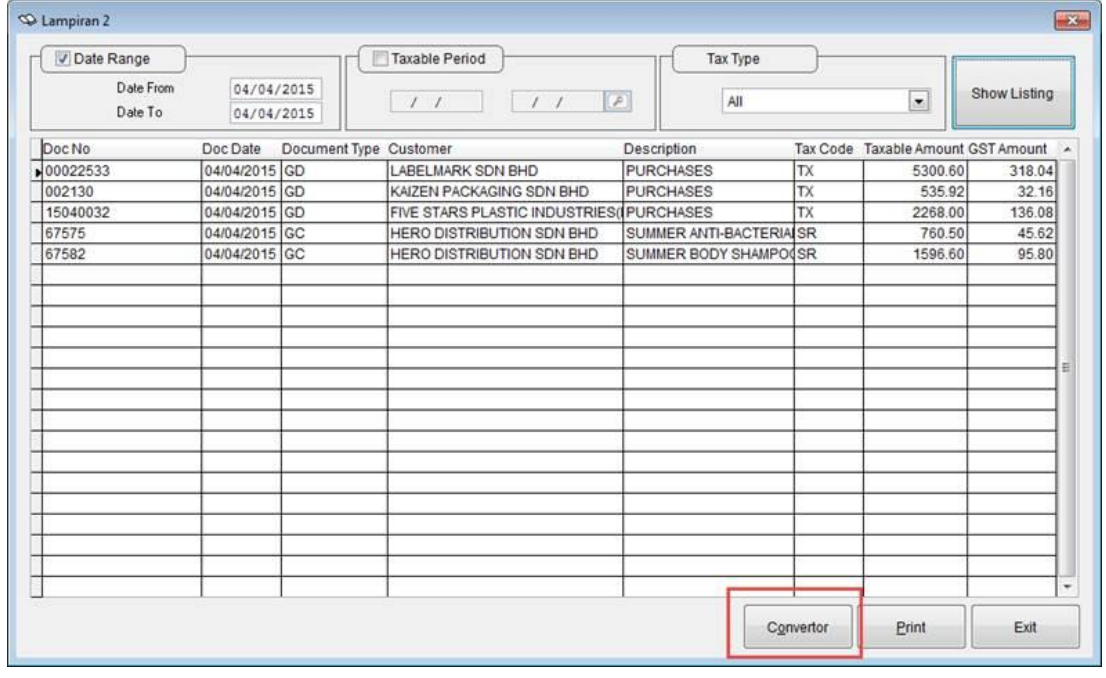

### **Taxable Period - First Filing Date**

[First Filing Date] field is now made available in Taxable Period screen to allow user to key in first filing date in order to let system recalculate first taxable period and display accordingly.

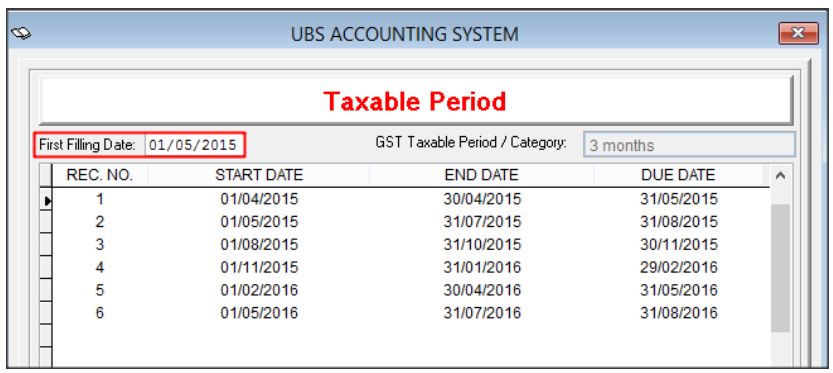

For more information, please refer to the link below:

[http://knowledge.sage.my/index.php?/article/AA-08023/12/Sage-UBS/Taxable-Period-First-](http://knowledge.sage.my/index.php?/article/AA-08023/12/Sage-UBS/Taxable-Period-First-Filing-Date.html)[Filing-Date.html](http://knowledge.sage.my/index.php?/article/AA-08023/12/Sage-UBS/Taxable-Period-First-Filing-Date.html)

### **GST-03 – Transaction Counter**

Transaction Counter will be shown while generating GST-03 Report.

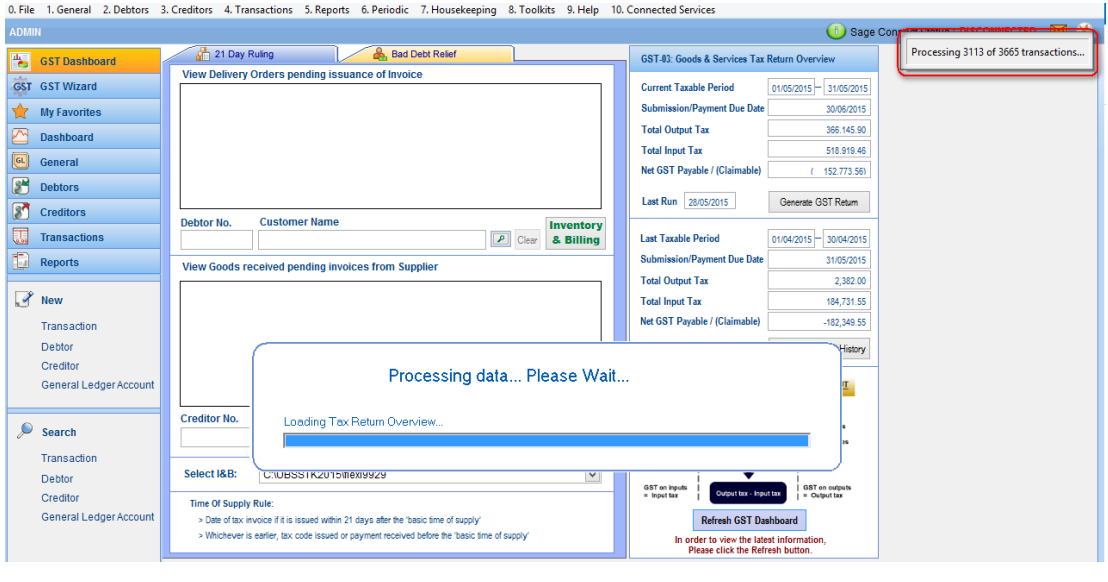

### **Pure supplier invoice vs Supplier invoice + GRN**

Supplier Invoice and Supplier Invoice + GRN transactions is now editable only in the respective entry screen.

Scenarios as below:

- i. If the bill was created in **Supplier Invoice**. Please go back to the **Supplier Invoice** entry screen for any changes.
- ii. If the bill was created in **Supplier Invoice + GRN**. Please go back to the **Supplier Invoice + GRN** entry screen for any changes

### **Issues that have been addressed**

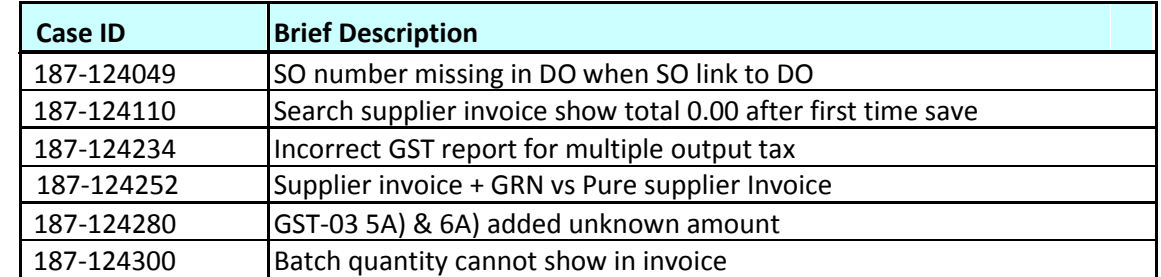

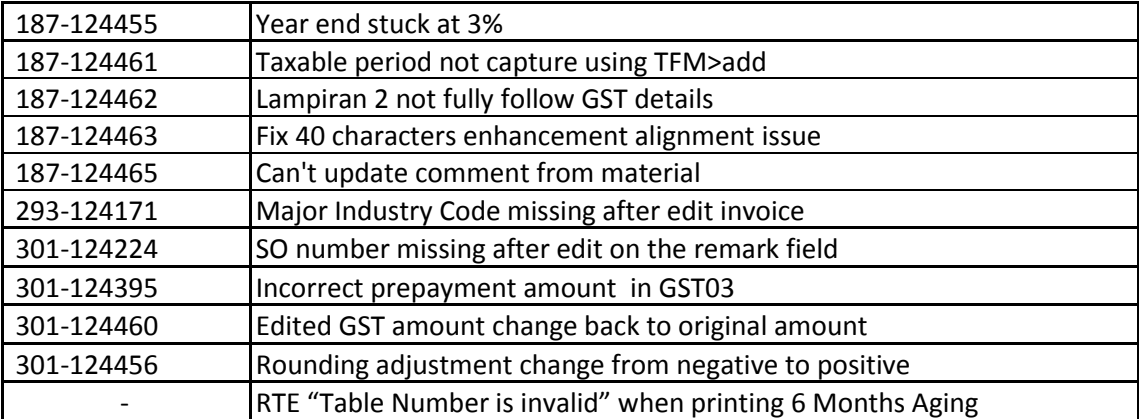

### **Content**

This release notes covers two sections:

- 1. Progressive Enhancement (if any)
- 2. Issues that have been addressed

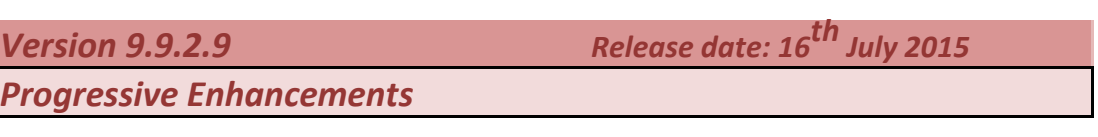

### **40 Characters Reference No. in Inventory & Billing for Purchase Bills**

Current UBS Inventory Billing only can insert up to 8 character reference no. Now you can enter up to 40 characters in reference no. for Purchase bills.

Disable the Auto Runing No. by go to Housekeeping->Run Setup->General Setup->Last Used Nos-> Untick the transaction that you wish to manually insert:

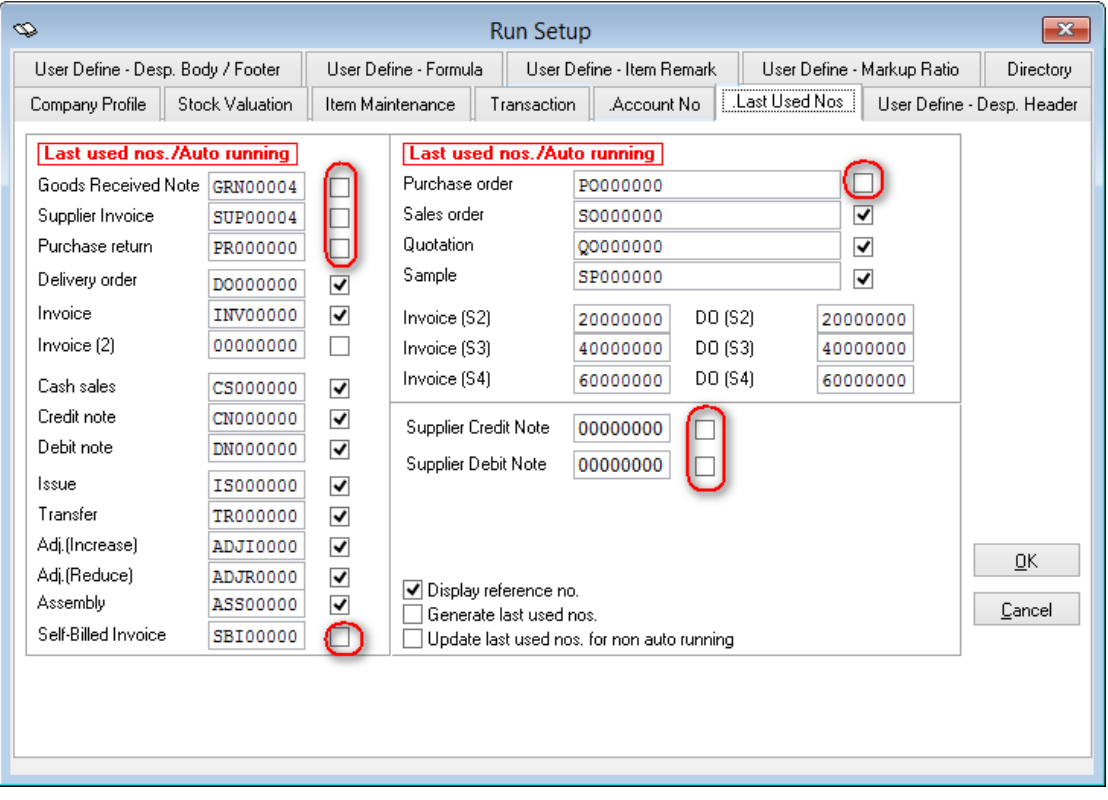

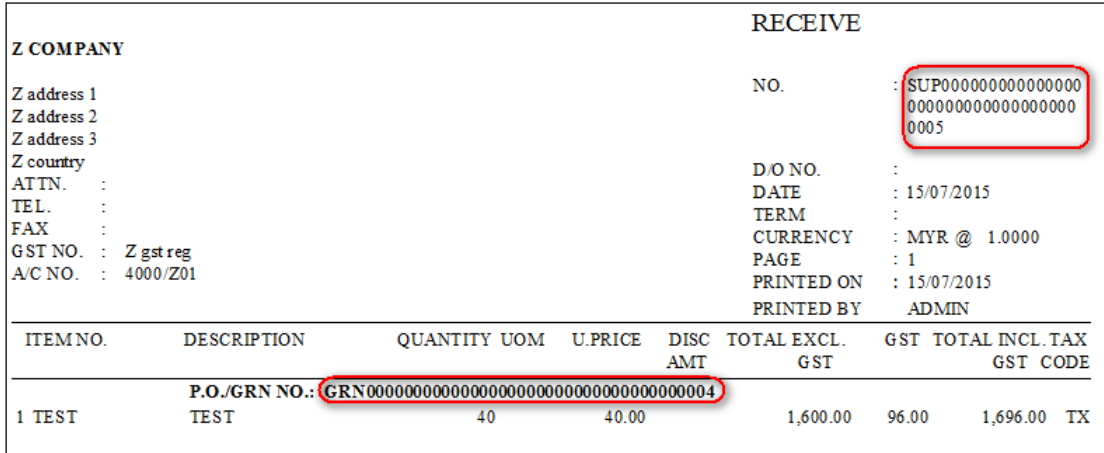

#### Stock Card

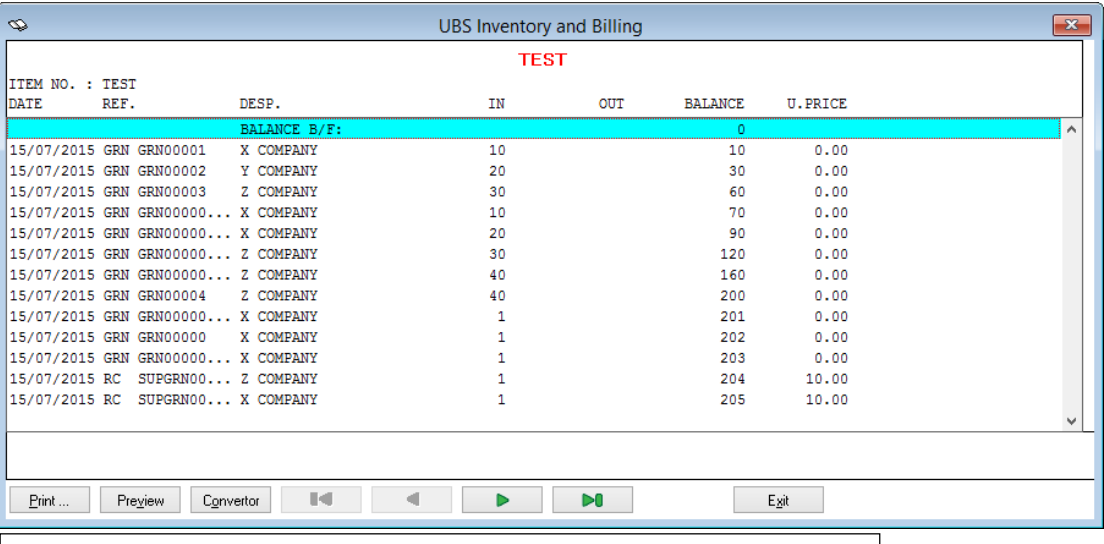

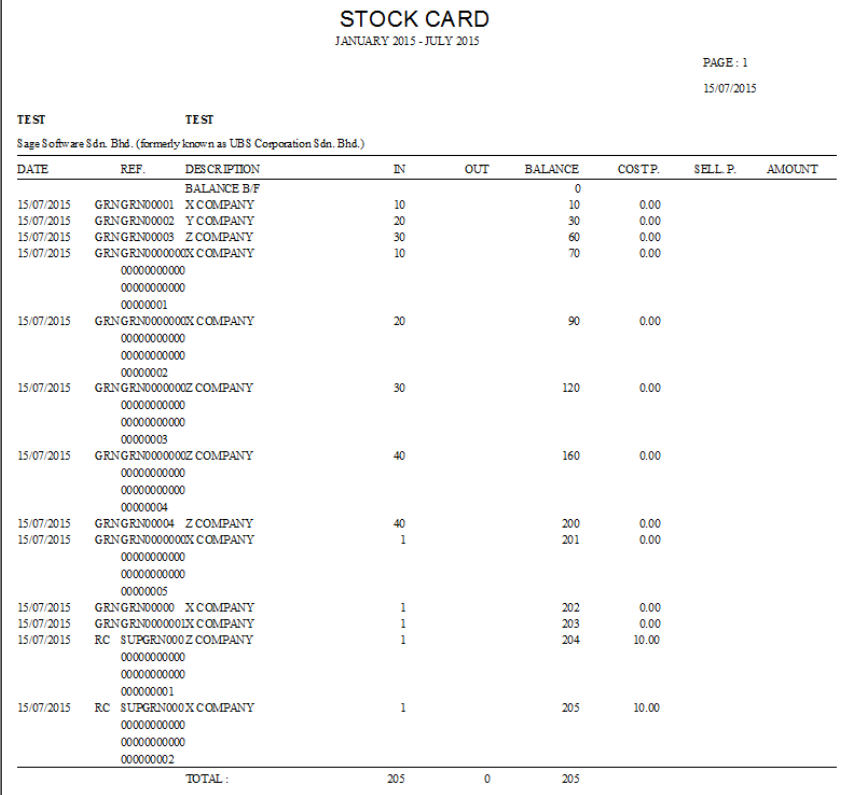

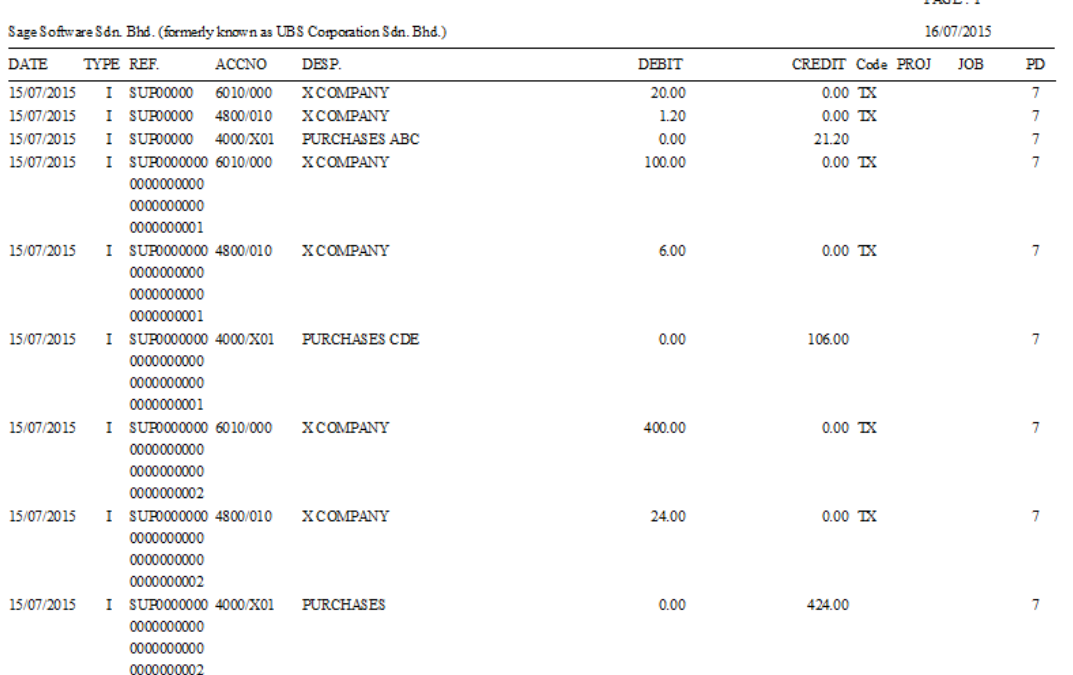

#### PREVIEW BEFORE EXPORT

 $\overline{\text{DACF}}$  - 1

### **40 Characters Reference no. for Accounting**

Please note that the report listed below are still being enhanced to display the reference number with 40 characters and will be made available in the coming release.

i. GST Bad Debt Journal (AP)

ii. Print Creditors Transactions

- List bills and Payment
- List By Account And Description
- iii. Open Item Menu Creditors
	- List Unpaid Bills
	- Print Due Date invoices
	- Print Overdue invoices
- iv. View Ledgers
- v. Print Ledgers
- vi. More Report (1)
	- Check transactions
	- Bank Reconciliation Statement
- vii. All the report under Debtor Menu

### **Lampiran 2**

You can print your Lampiran 2 at via Report->Good and Service Tax->Malaysia

#### GST->Lampiran 2

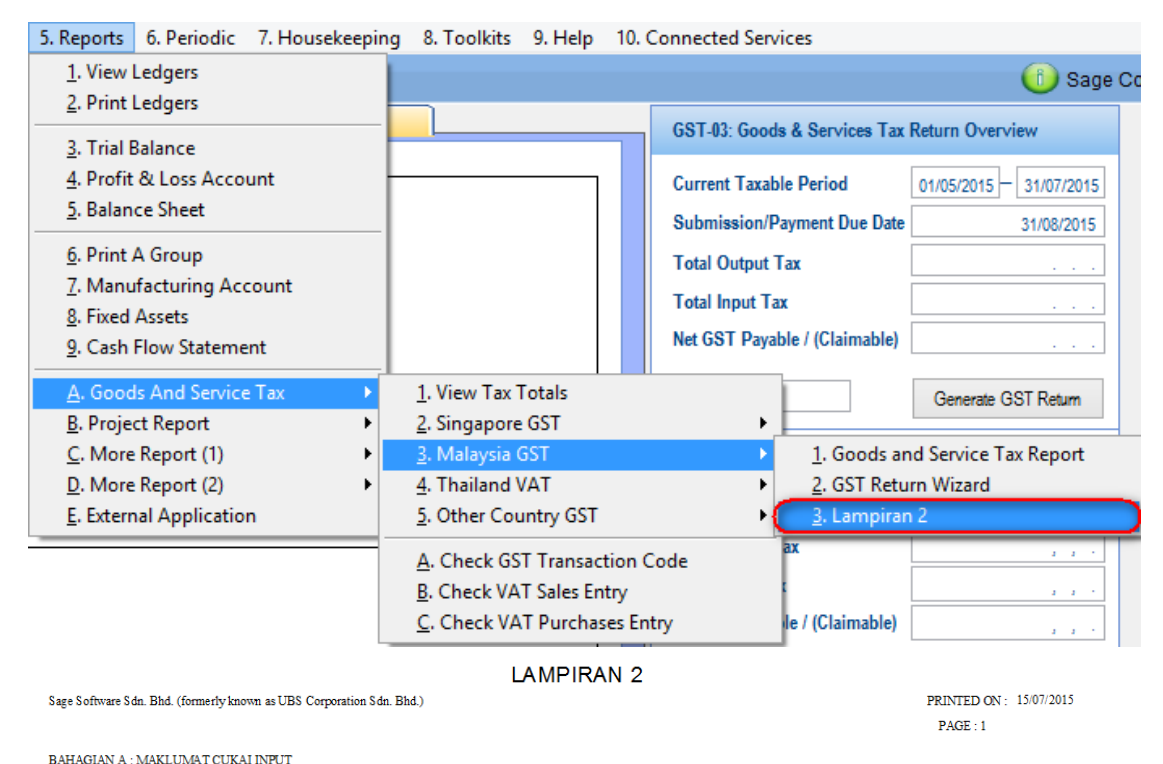

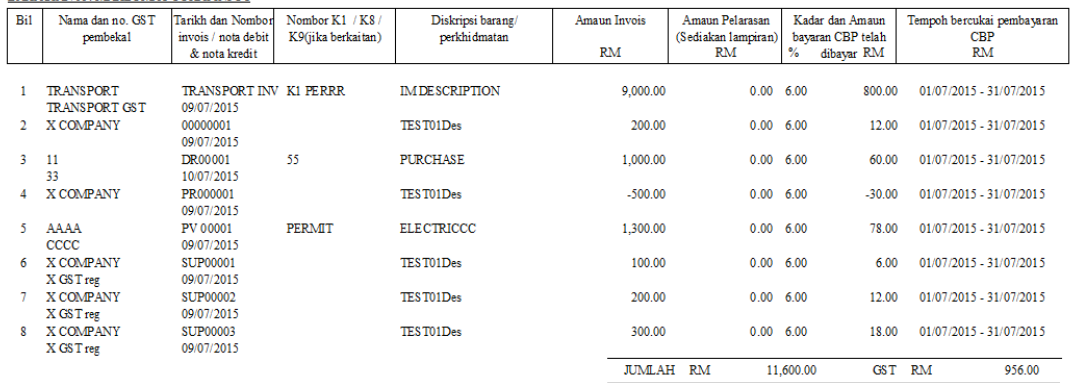

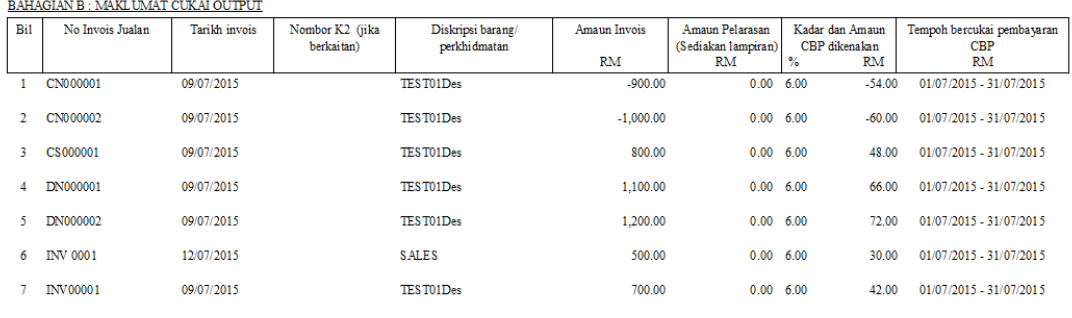

### **Preview before posting**

Now you can view the tax code before posting to make sure tax code being

inserted correctly in transaction:

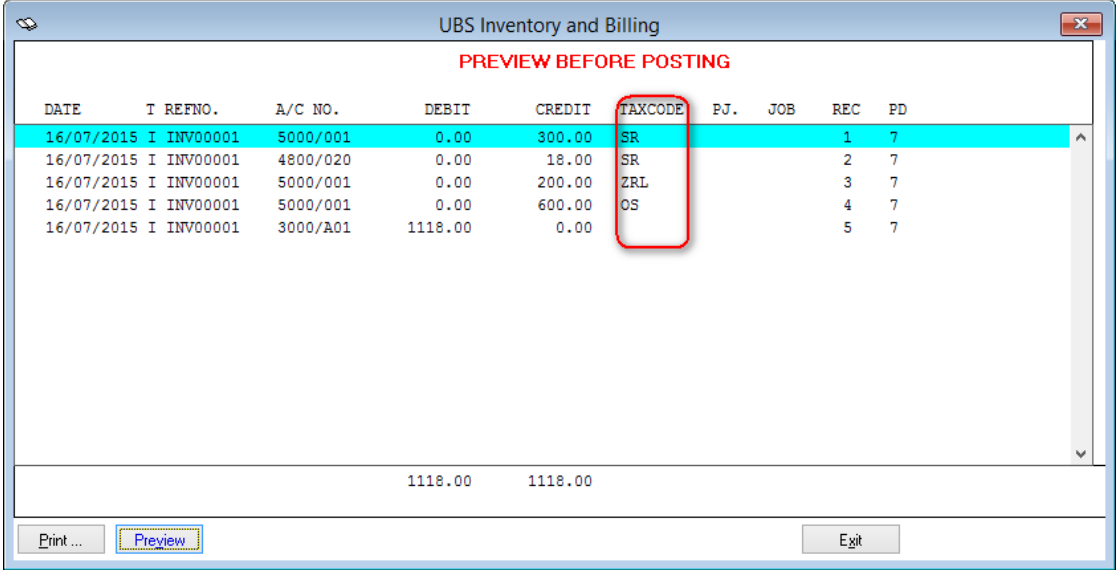

### **Select the description that you want to view in ledger when posting**

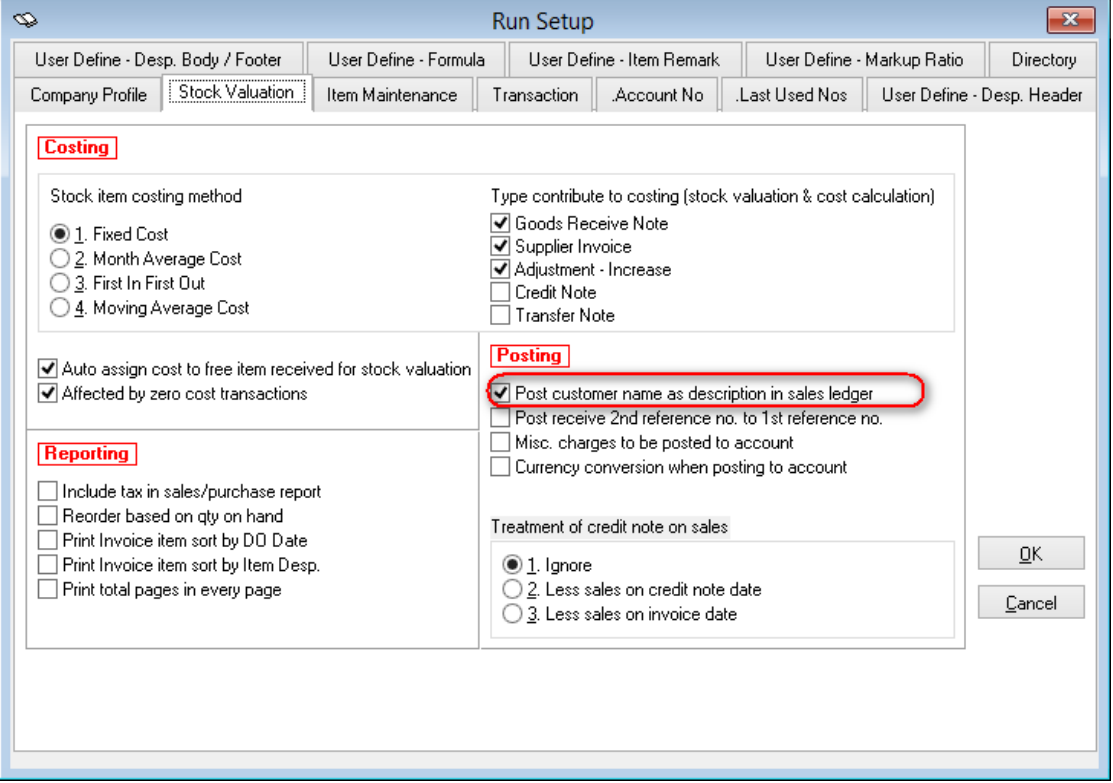

Housekeeping->Run Setup->General Setup->Stock Valuation tab->tick

#### PREVIEW BEFORE EXPORT

#### $PAGE: 1$  $\operatorname{\tt Sage} \operatorname{\tt Soft}\xspace$  are  $\operatorname{\tt Sdn}$  . Bhd. (formerly known as UBS Corporation  $\operatorname{\tt Sdn}$  . Bhd.) 16/07/2015 **DATE** TYPE REF. ACCNO DESP. DEBIT CREDIT Code PROJ JOB  $\overline{\text{PD}}$  $\frac{16}{07}{2015} \qquad \text{I} \quad \text{INV00001}$ 5000/001 A COMPANY  $0.00$ 300.00 SR  $\overline{\tau}$ 16/07/2015 I INV00001<br>16/07/2015 I INV00001 4800/020 A COMPANY  $0.00$ 18.00 SR  $\overline{\tau}$ A COMPANY 5000/001  $0.00$ 200.00 ZRL  $\overline{\tau}$ A COMPANY<br>SALES ABC 16/07/2015 I INV00001<br>16/07/2015 I INV00001 5000/001 600.00 OS  $0.00$  $\boldsymbol{7}$ 3000/A01  $1118.00\,$  $0.00\,$  $\overline{\tau}$ 1118.00 1118.00

### If you untick the setting.

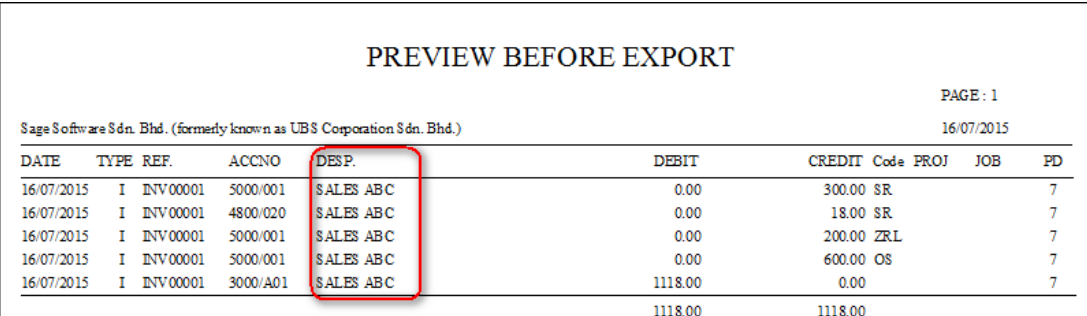

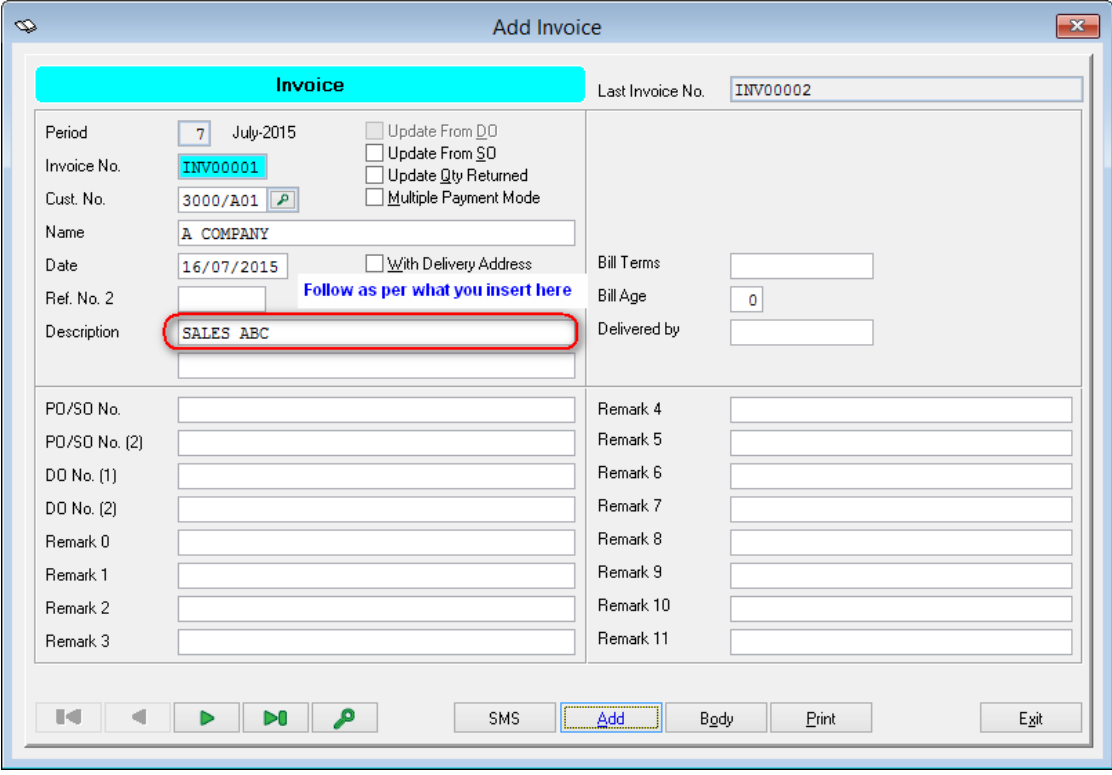

## **Issues that have been addressed**

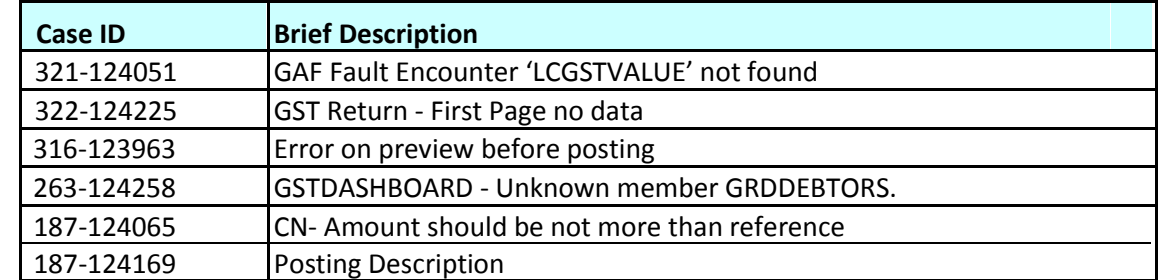

### **Content**

This release notes covers two sections:

- 1. Progressive Enhancement (if any)
- 2. Issues that have been addressed

*Version 9.9.2.8 Release date: 1st July 2015*

*Progressive Enhancements*

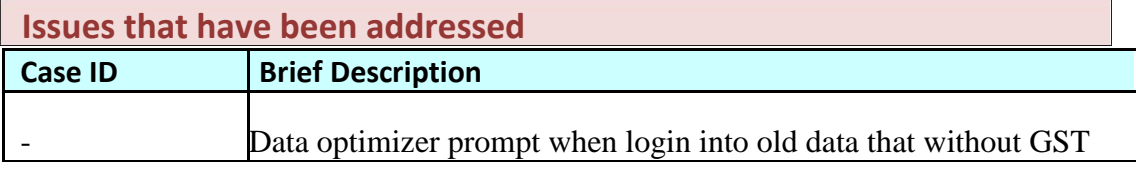

### **Content**

This release notes covers two sections:

- 1. Progressive Enhancement (if any)
- 2. Issues that have been addressed

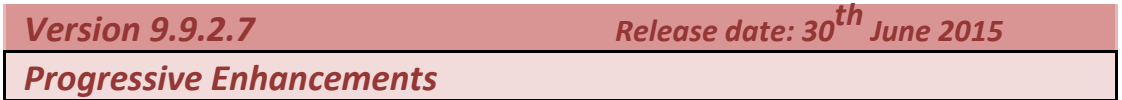

### **GST – 03 Verification**

We have identified 2 possibilities that may result in incorrect GST amount reported in the GST-03 Return. They are:

- 1. Transactions without reference number that have been grouped and will repeatedly be reported in all taxable periods.
- 2. Back-dated [or out-of-period] transactions after the GST submission due date

This new enhancement will allow you to define the correct taxable period for all the varied transactions entered in the system without disrupting the previous GST submission.

You may refer to the link below for more information: <http://knowledge.sage.my/index.php?/article/AA-07820>

#### **Note:**

Please enable the user access right before you can enter to this screen.

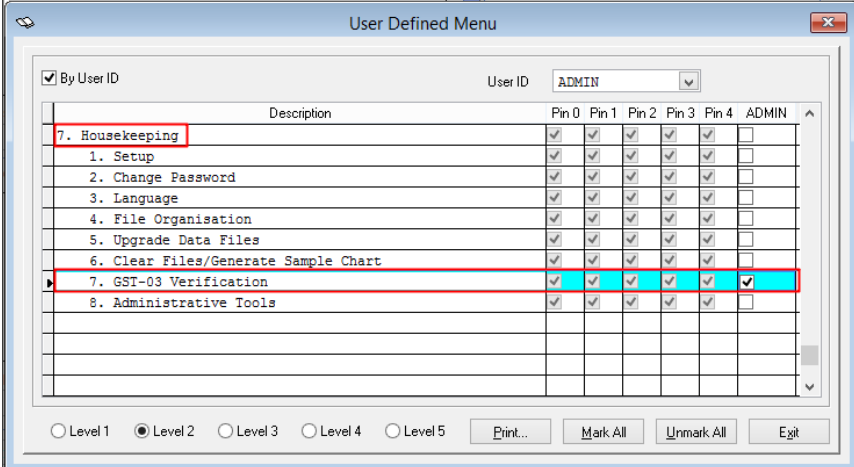

### **User Defined Menu – GST Return Wizard**

User can now enable/disable the access right from **VIEWING/ADDING/ EDITING/ /REOPENING** for GST-03 report.

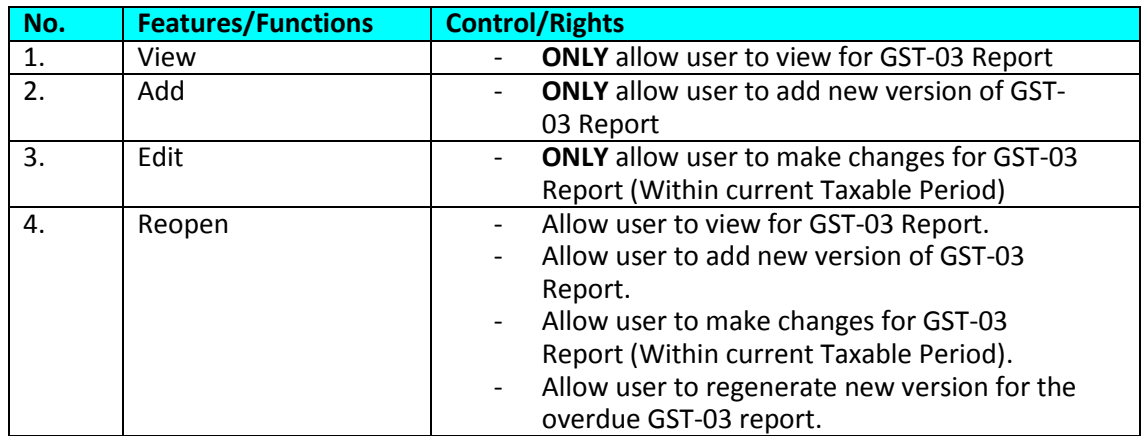

#### **Note:**

In case there is a message "User access denied" prompt out, please back to this User Defined Menu screen and re-enable the access right for the user in order to enter to GST-03 Wizard.

### **GST Setting – Taxable Period**

You can now check on the taxable period via *Accounting Housekeeping Setup*  **→ General Setup → GST Setting** 

#### **Note:**

The displayed taxable period will be started at the date you keyed in at the GST Effective Date. Please refer to the example below:

- i. This Accounting Year
	- Start From **01/02/2015** TO **31/01/2016**
- ii. GST Effective date
	- 01/04/2015
- iii. Taxable period
	- 1 month

Based the scenario above, your taxable period table will be shown as below:

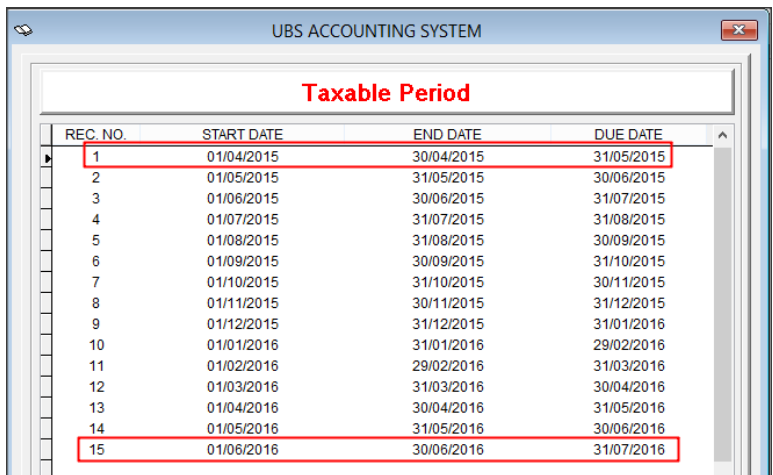

### **Sales Credit Note/Debit Note – Rounding Adjustment**

Active BNM Rounding Mechanism is now enhanced to apply on the Sales Credit Note and Sales Debit Note screen once the setting is enabled.

### **Issues that have been addressed**

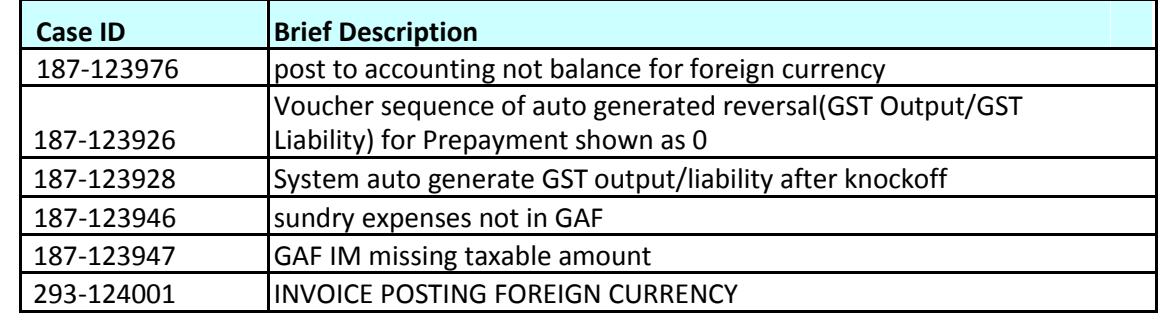

### **Content**

This release notes covers two sections:

- 1. Progressive Enhancement (if any)
- 2. Issues that have been addressed

*Version 9.9.2.6 Release date: 12th June <sup>2015</sup>*

**Issues that have been addressed**

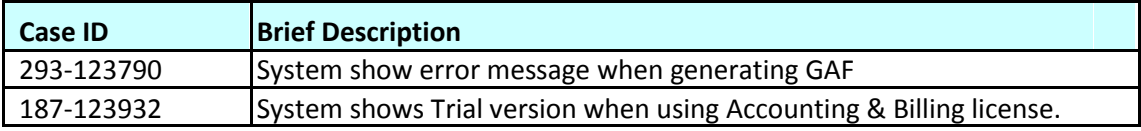

### **Content**

This release notes covers two sections:

- 1. Progressive Enhancement (if any)
- 2. Issues that have been addressed

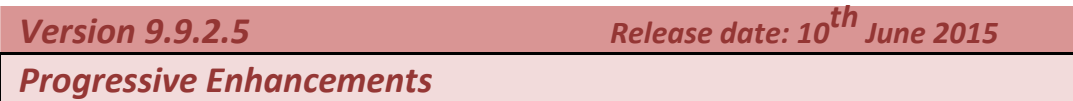

#### **Overdue GST Return**

After GST submission due date, new version of GST-03 for the previous submission is not allowed to generate.

### **Issues that have been addressed**

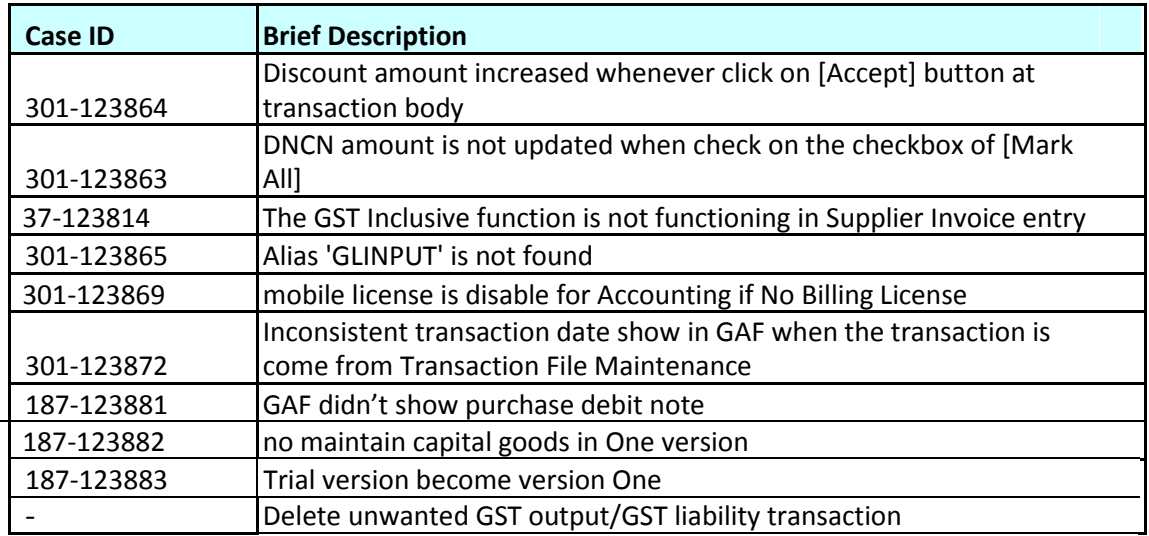

#### **Content**

This release notes covers two sections:

- 1. Progressive Enhancement (if any)
- 2. Issues that have been addressed

Version 9.9.2.4  $\blacksquare$  Release date: 28 $^{\sf t n}$  May 2015

Progressive Enhancements

#### Transaction File Maintenance – Direct Input/Output Tax

New enhancement for handling exceptional transaction is now made available in Transaction File Maintenance. Exceptional transactions are those normally with just two lines of record without the base value line like sales or purchases to compute the GST amount.

In this version, you just have to tick the option Direct Input/Output Tax on the tax line and key in the transaction as normal and the respective amount will be captured and displayed correctly in GST Report.

Examples of exceptional transactions include deemed supply, bank charges and those listed below:

- i. Debit: Input Tax; Credit: Supplier ii. Debit: Customer; Credit: Output Tax iii. Debit: Input Tax; Credit: Output Tax iv. Debit: Input Tax; Credit: Bank
- v. Debit: Bank; Credit: Output Tax

#### Note:

Remember to tick on the checkbox at the Tax Line.

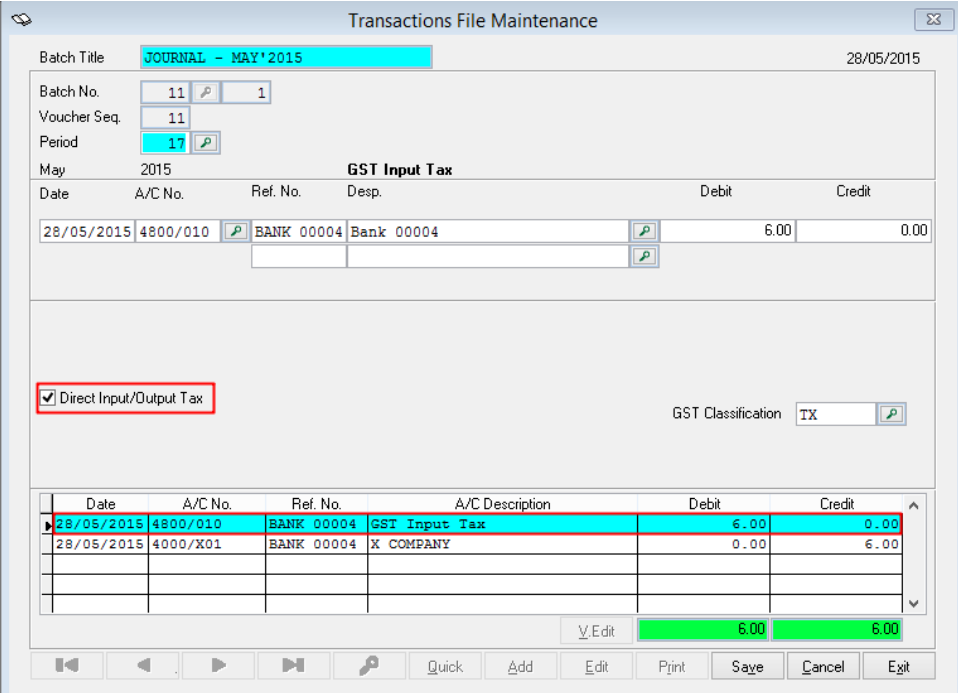

### Issues that have been addressed

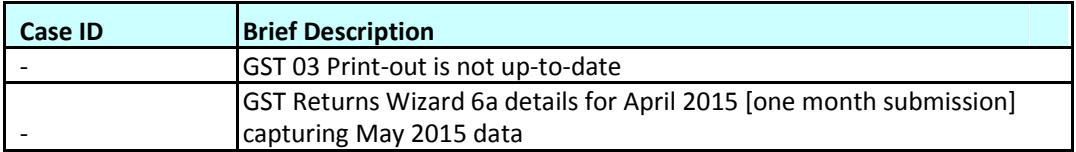

### **Content**

This release notes covers two sections:

- 1. Progressive Enhancement (if any)
- 2. Issues that have been addressed

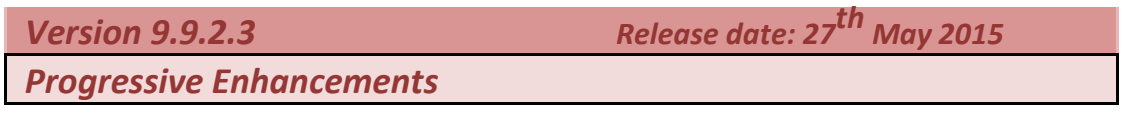

### **Update from Invoice/Update from Supplier Invoice – Invoice Date**

Instead of transaction date, Credit Note and Debit Note is now enhanced to follow document date of the linked Invoice. Example as below:

- INV 0001 issued at 01 APRIL 2015 and change the invoice date from 01 APRIL 2015 to 10 APRIL 2015. When issue CN and update from INV 0001, the date show in the CN will be 10 APRIL 2015.

### **Supplier Invoice – Rounding Adjustment**

User is now allowed to key in the rounding adjustment in Supplier Invoice footer when the BNM Rounding Mechanism setting is enabled.

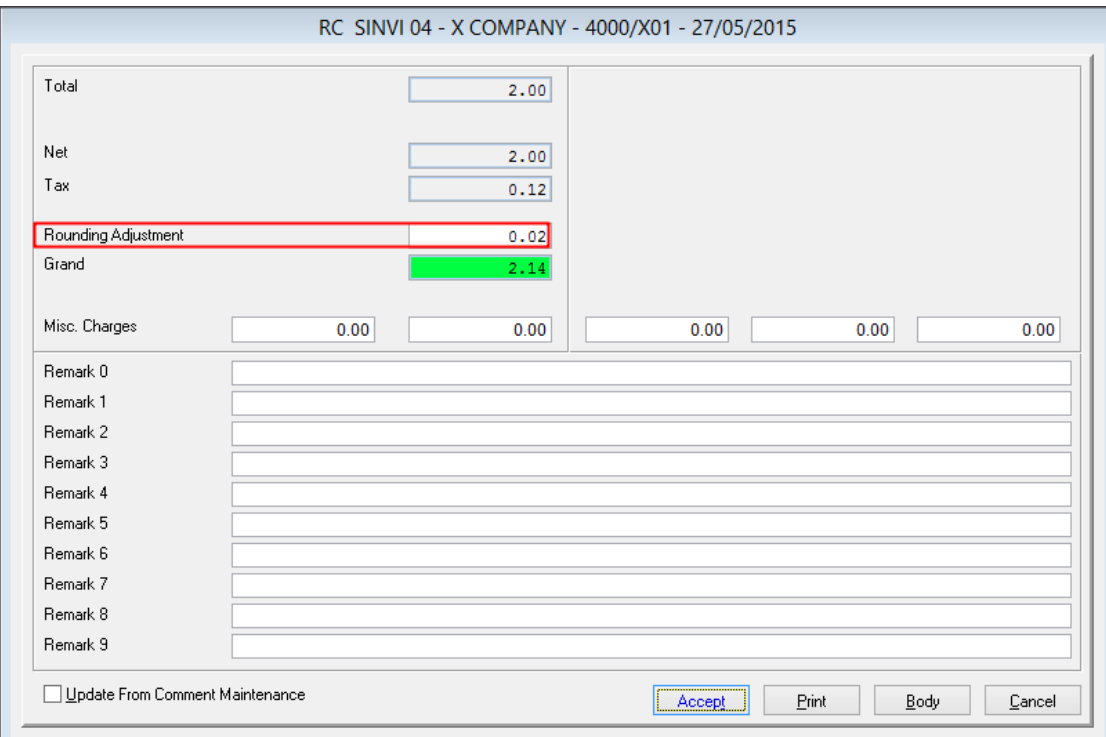

#### Note:

Only applicable for local currency transaction.

### **GST Return – Editing on Major Industry Code**

You can now reassign the Major Industry Code to different transactions by clicking on the dropdown list as below:

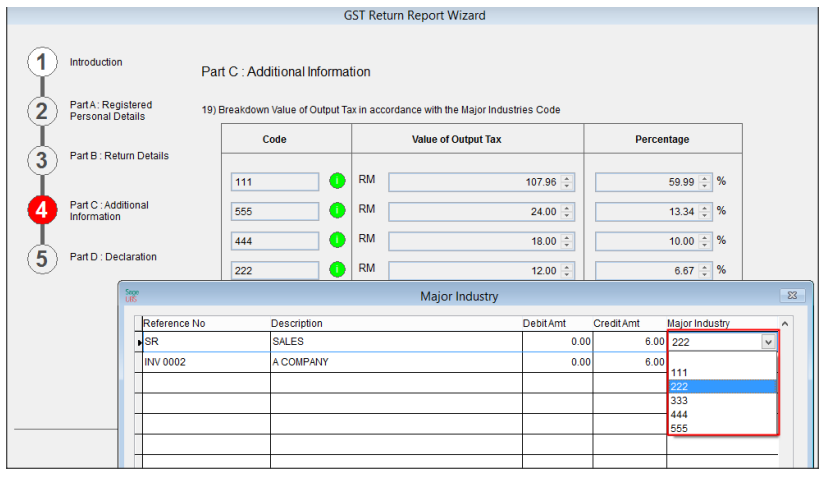

## **View Ledger – Tax Code and Taxable amount field**

View ledger report is now enhanced to have tax code and taxable amount field.

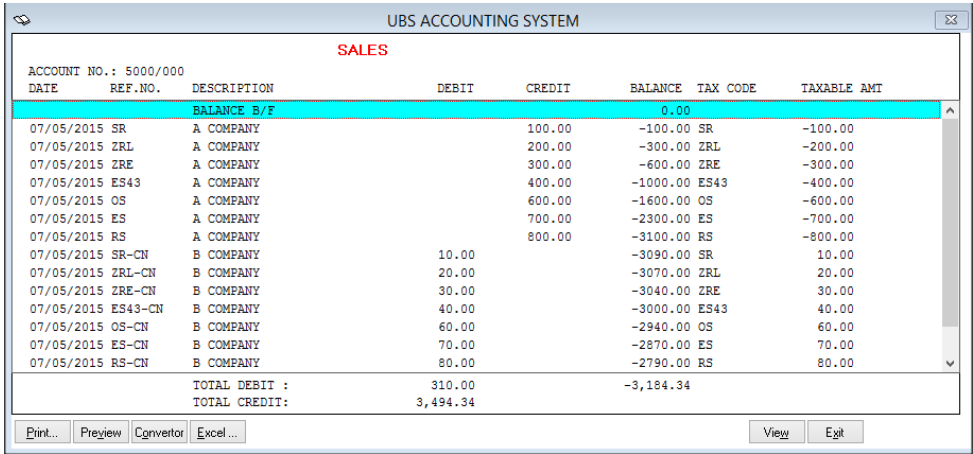

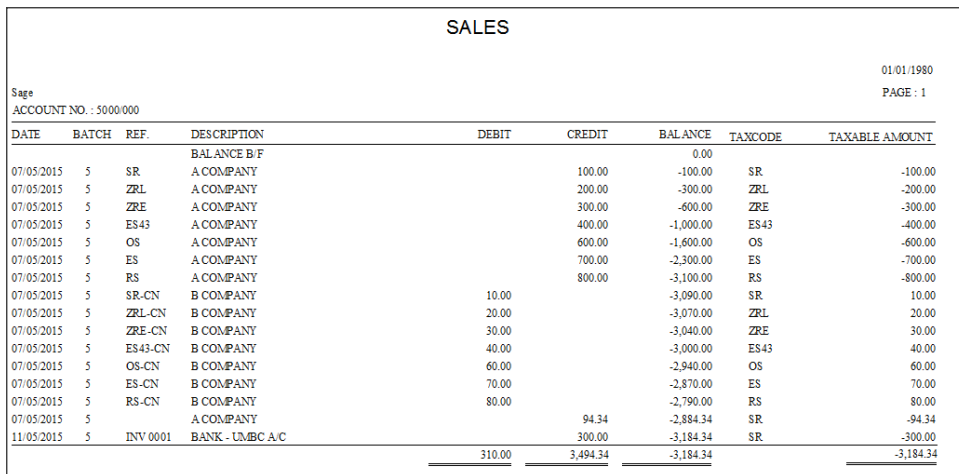

### **GST Audit File**

You can now generate the GAF file with ONLY the transaction from Accounting.

### **Goods and Service Tax Report - Convertor**

Convertor button is now made available in Goods and Service Tax report screen to allow you to print with different type of format.

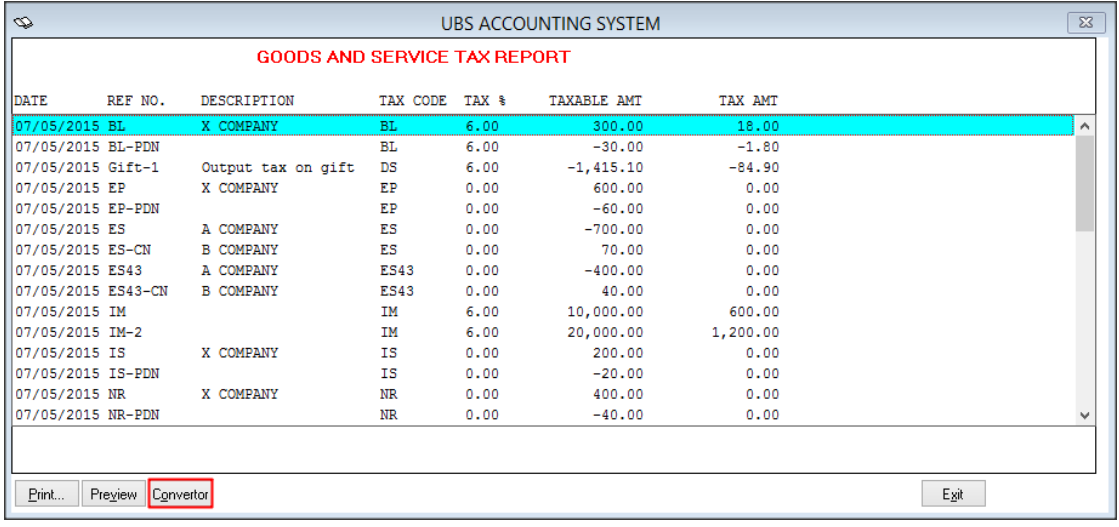

### **File Organization – Clean up spaces in tax code**

You can now remove the spaces in tax code by running the File Organization tool.

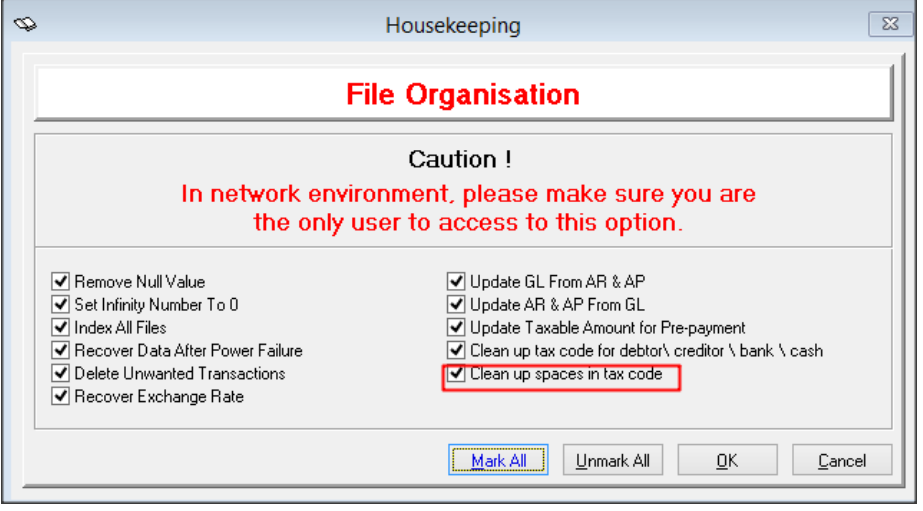

## **Issues that have been addressed**

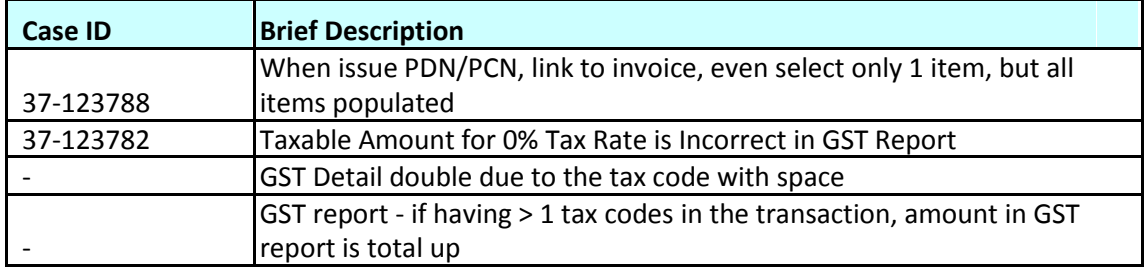

### **Content**

This release notes covers two sections:

- 1. Progressive Enhancement (if any)
- 2. Issues that have been addressed

*Version 9.9.2.1 Release date: 20th May 2015*

*Progressive Enhancements*

### **Inventory & Billing - Validation of Tax Code**

GST Classification is now enhanced to have checking based on different transaction type. For example, system is not allowed to proceed when you select PURCHSE tax code in SALES transaction, either key in manually or select from the list.

### **Taxable Amount**

Taxable amount of a transaction with same reference number but different SALES GL Account is now can be sum into same line and show in GST Report.

### **GST Dash Board – Current Taxable Period**

Current Taxable period will be updated to next period after click on [Save as new version] button in GST Return

#### Note:

Current taxable period will only be updated for every first version saved for GST submission for the particular taxable period.

### **Journal Description**

Journal Description in TFM is now enhanced to follow the transaction description in Inventory & billing.

#### **Inventory and Billing:**

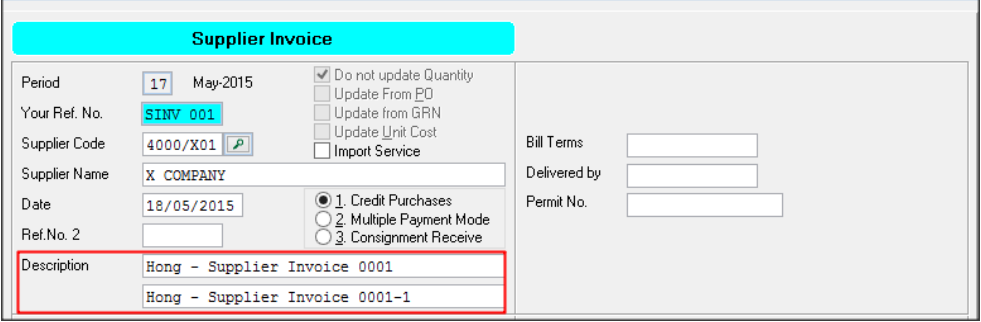

#### **Accounting:**

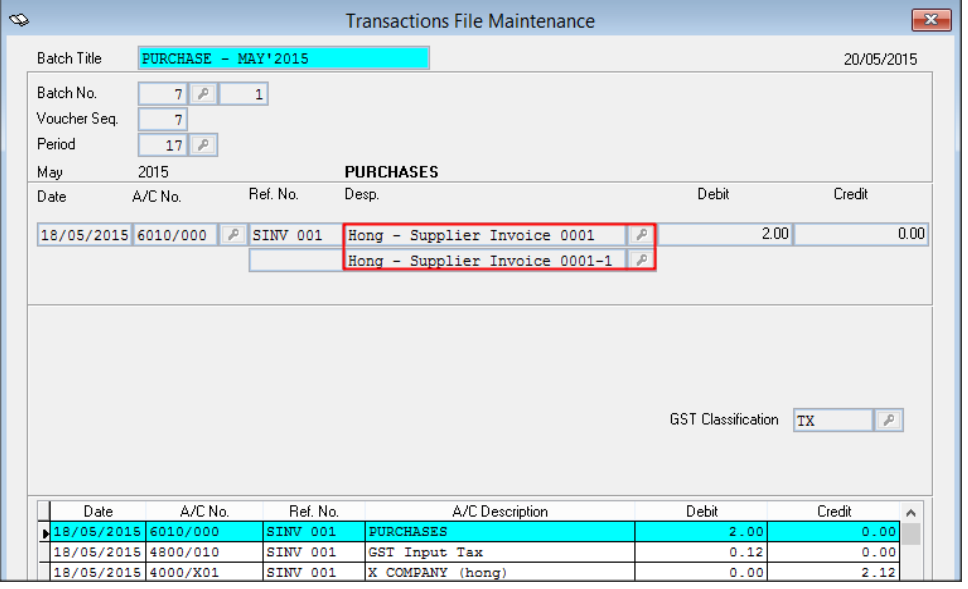

### **User Access Right – GST Report**

You now can set the user right for accessing GST Report screen. With this enhancement, GST Report can be prevented from viewing by unauthorized person.

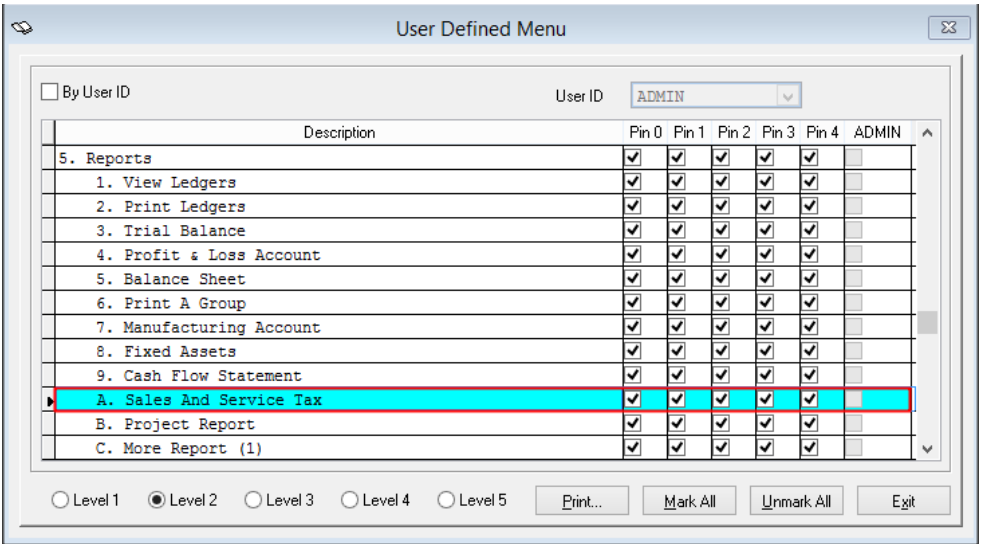

### **Inventory & Billing – GST Classification**

GST Classification is now disabled from Transfer, Adjustment – Increase and Adjustment – Decrease entry screen.

### **GST Audit File**

S line of the Sales transaction in Transaction File Maintenance is now can be shown in GAF.

### **GST Bad Debt Journal (AR) and GST Bad Debt Journal (AP)**

GST Bad Debt Journal (AR) and GST Bad Debt Journal (AP) entry screen is now available in SageUBS Accounting One license.

### **Issues that have been addressed**

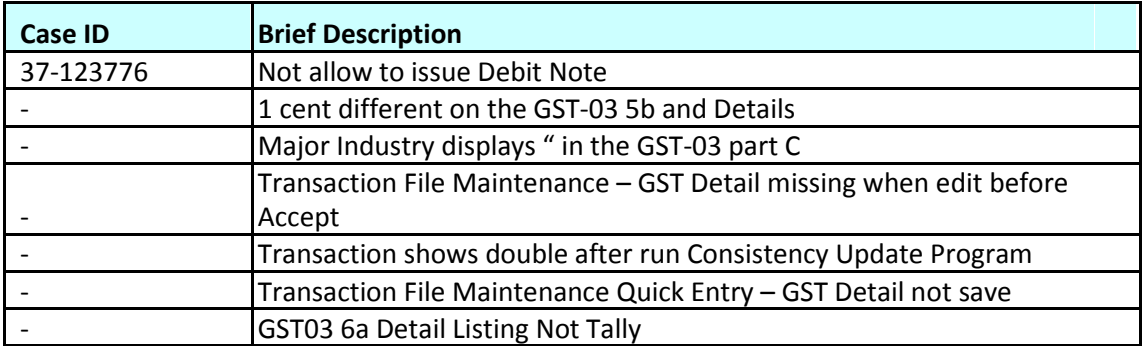

**\*\*\* The End \*\*\***

### **Content**

This release notes covers two sections:

- 1. Progressive Enhancement (if any)
- 2. Issues that have been addressed

*Version 9.9.2.0 Release date: 13th May 2015*

*Progressive Enhancements*

#### **Print Control**

The print control feature is meant to help you to have a better control of your business source documents at different stages.

When the transaction is still open for editing, you can choose to preview for checking purpose.

When the transaction is finalized and confirmed, you can choose to final print the document. A final-print document is no longer editable. Adjustments must be made via the issuance of a credit note or a debit note.

Once a document is on final-print status, subsequent reprint will have "Duplicate" watermark

This new enhancement only available in entries screen below:

- 1. Invoice
- 2. Cash Sale
- 3. Sale Credit Note
- 4. Sale Debit Note

### **Auto populate tax code in Transaction File Maintenance**

You can now map tax code to GL account, either in GST Wizard or General Ledger Maintenance. When creating new transaction, tax code will be populated automatically based on the mapping you have done.

For example, map tax code "TX" to EXPENSES GL account. When creating new transaction by using Quick entry, tax code "TX" will be populated automatically when the selected subaccount is EXPENSES.

### **GST-03 – Part C: Major Industry Code**

New green button is added for user to click in to view the transactions contributed to the amount.

### **Consistency Update Program – Date Range**

Consistency Update Program is now enhanced to key any date range instead of the start date must be greater than 01/04/2015

#### **Note:**

System can **ONLY** fix those transaction which are posted from **01 April 2015** onwards

### **GST Detail – Company Registration Number & GST Registration Number**

Company Registration Number & GST Registration Number is now change to nonmandatory field in GST Details screen.

Changes had been made in entries screen below:

- 1. Transaction File Maintenance
- 2. Sundry Expenses
- 3. Sundry Expenses Accrual

### **Inventory & Billing - Discount amount field**

Discount amount field will be disable IF 3 level discount setting is enabled.

Setting:

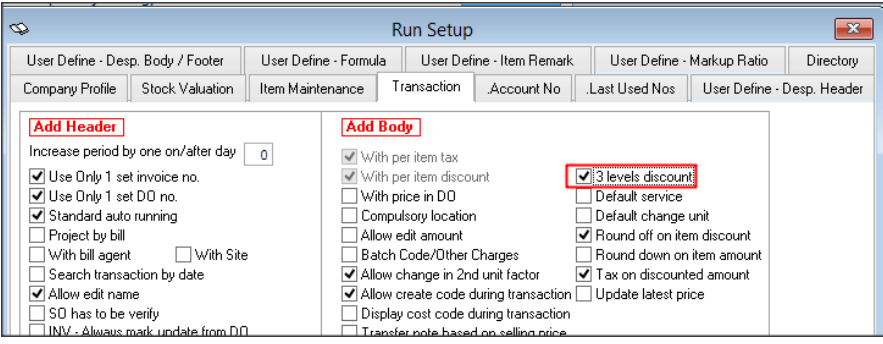

#### Entry Screen:

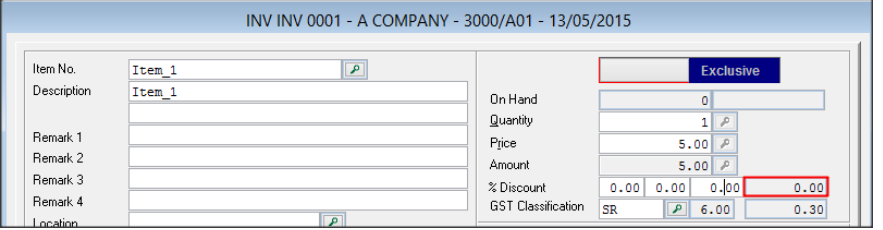

### **Issues that have been addressed**

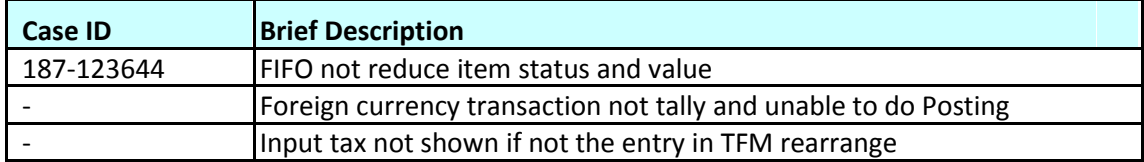